## Possibilidade de alteração manual de vento no TQS

**Possibilidade de alteração manual de vento no <br>- Zerando as ações horizontais no TQS<br>Uma das variáveis para o cálculo das ações horizontais de vento em uma estrut<br>pressão dinâmica.<br>Pressão dinâmica.<br>Assim, basta zera a ve** Uma das variáveis para o cálculo das ações horizontais de vento em uma estrutura trata-se da velocidade básica do vento (V0) que, quando zerada, zera o fator de pressão dinâmica.

Assim, basta zera a velocidade básica nos dados do edifício na aba "Cargas" e sub-aba "Vento".

Repare que o coeficiente de arrasto "CA" deve ser mantido como "1" para que o edifício seja criado.

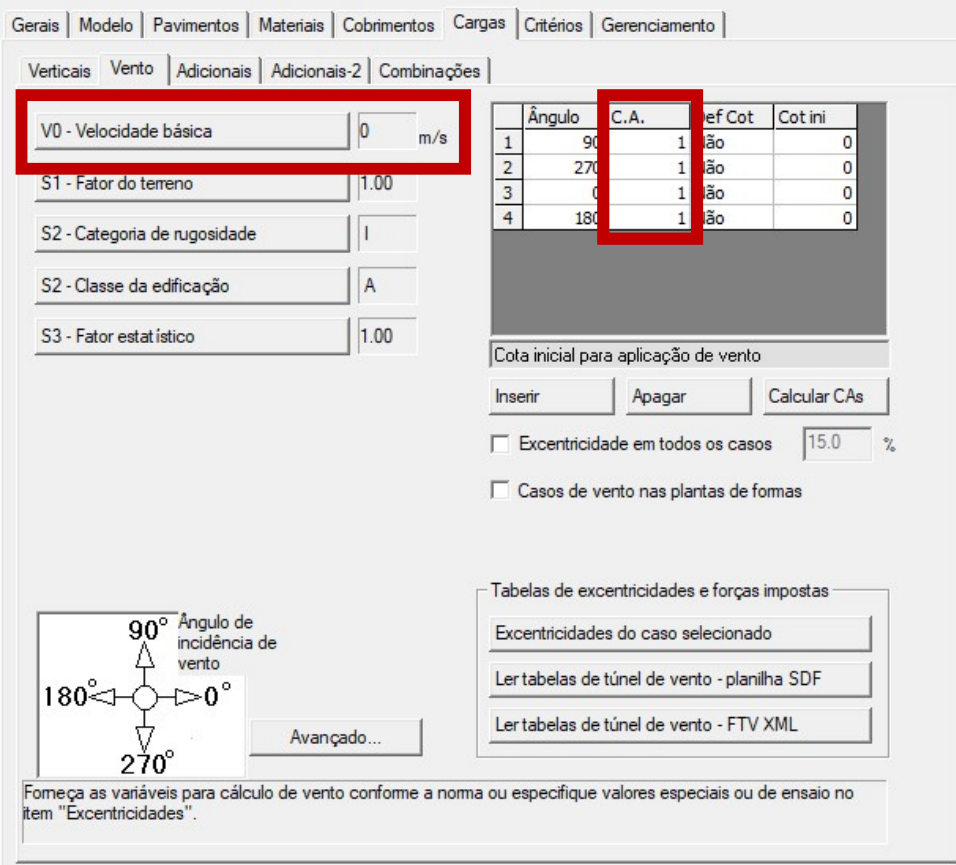

Para conferir se as ações horizontais de vento realmente foram zeradas, processe a estrutura e acesse o pórtico espacial ELU da estrutura e ative a visualização de carregamentos.

## Possibilidade de alteração manual de vento no TQS

**Possibilidade de alteração manual de ver<br>- Configuração de vento manual<br>No modelador estrutural, as alterações de vento encontram-se na abtrecho de comando "Vento"<br>Angulas Estas Enchi Pesenha (Elsa Modificar Cotagem Model** No modelador estrutural, as alterações de vento encontram-se na aba "Cargas" e trecho de comando "Vento"

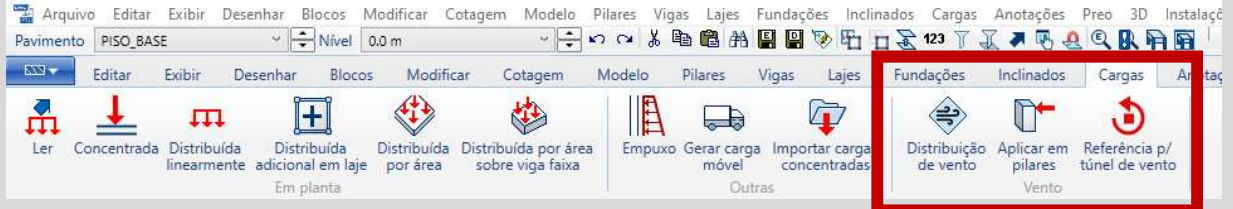

Para acionar a opção manual, clique no ícone "Distribuição de vento". Logo abrirá uma nova janela onde deve ser selecionado a caixa "Habilitar".

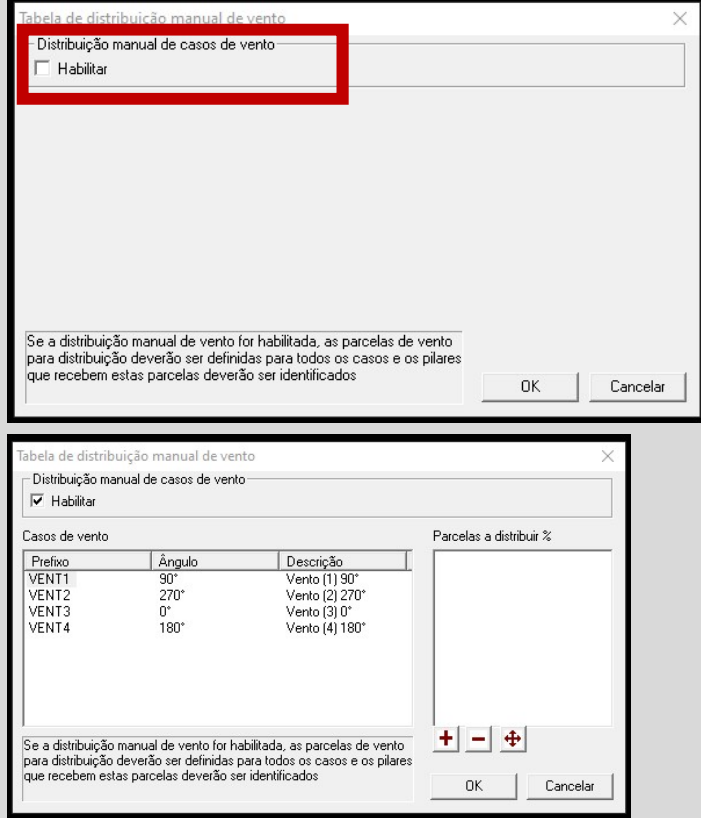

Tram-se na aba "Cargas" e<br>
distribuição corgas Anotações Pres 30 Intribuições Inclinados Cargas Anotações Pres 30 Intribuições<br>
su Lajes<br>
Fundações Inclinados Cargas Anotações Inclinados Cargas Anotações<br>
Fundações Inclin ram-se na aba "Cargas" e<br>
decès inclinados Cargas Anotações Pres 3D Instalações<br> **EN DE CAS ANOTES DE CASOS DE CASOS DE CASOS DE CASOS DE CASOS DE CASOS DE CASOS DE Vento de vento plustes de vento de vento plustes de vent** ram-se na aba "Cargas" e<br>
decês Inclinados Cargas Anotações Preo 3D Instalações<br> **EN DECES DE DECES DE DECES DE DECES DE DECES DE DECES DE DECES DE DECES DE DECES DE DECES DE DECES DE DECES DE DECES DE DECES DE DECES DE D Parcel incidents are an abra "Cargas"** Andações Precisa percentuais em cada sentidos corgas Andações Precisa percentuais em cada sentido de ventido de casos de ventido sentidos de ventidos de ventidos de ventidos de vent ram-se na aba "Cargas" e<br>
decés Inclinados Cargas Andações Preo 30 Instalações<br> **En Example a vento na estruturida de Vento na estrutura de vento na estrutura de vento na estrutura distribuição<br>
Traduções Inclinados Carga** decés Inclinados Cargas Andaçõe Pre 3D Instalaçõe (Cargas Andaçõe Pre 3D Instalaçõe (Cargas Andaçõe Pre 3D Instalaçõe (Cargas Andaçõe Inclinados Cargas Andaçõe Inclinados Cargas Andaçõe Inclinados Cargas Andaçõe Inclinados Aposterial and a point of the street of the street of the street of the street of the plates the content and a between point of the plates the devento of the plates the devento of the plates the devento of the street of th and a Distribuição<br>
Aplicar de Vento Distribuição<br>
São de vento "Dilates túne de vento"<br>
"Concentradas de Vento" (De aplicar de Vento Distribuição<br>
"Com o de Vento" (De aplicar de Vento Distribuição<br>
manual de casos de ven vento de vento". Logo abrirá uma<br>
vento de vento de vento de vento de vento de vento de vento de vento de vento de vento de vento de vento de vento de vento de vento de vento de vento de vento de vento de vento de aplica devento plares tinel de vento<br>
<sup>2</sup> Veja que ao habilitar a distribuição<br>
2011 de vento será<br>
disponibilizada a opção de distribuir<br>
parcelas percentuais em cada sentido<br>
de aplicação de vento na estrutura<br>
"Sentido X e Y"

cargas

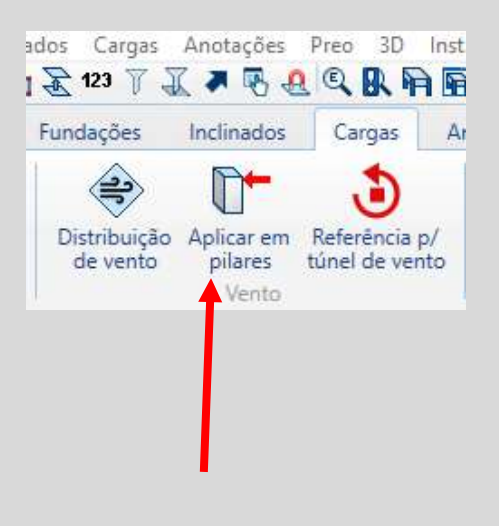